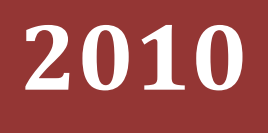

# **[ MEMBUAT FILE SETUP ] DAN [ MEYIMPANNYA KE DALAM CD ]**

**REKAYASA PERANGKAT LUNAK**

**2010**

# **DAFTAR ISI**

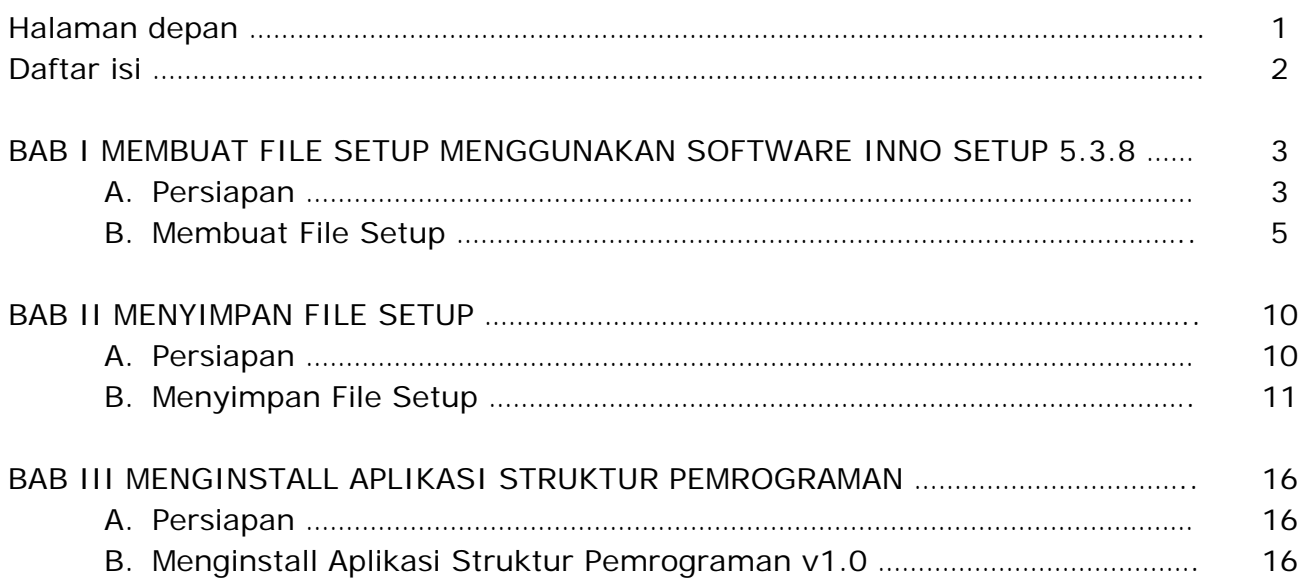

## **BAB I MEMBUAT FILE SETUP MENGGUNAKAN SOFTWARE INNO SETUP 5.3.8**

## **A. Persiapan**

Ada beberapa hal yang ada siapkan terlebih dahulu sebelum membuat file setup dari aplikasi yang anda buat, yaitu diantaranya adalah :

## **1. Lakukan instalasi software inno setup 5.3.8**

Untuk mendapatkan *inno setup 5.3.8*, anda dapat mendownload langsung lewat googling di internet. Langkah untuk menginstall inno setup 5.3.8 adalah sebagai berikut :

- a) Double klik/open file installer dari inno setup 5.3.8. misal file installer-nya adalah *isetup-5.3.8.exe*
- b) Akan muncul **Select Setup Language**. Pilih **English** saja, karena bahasa Indonesia tidak ada dalam pilihan bahasa. Kemudian klik **OK**

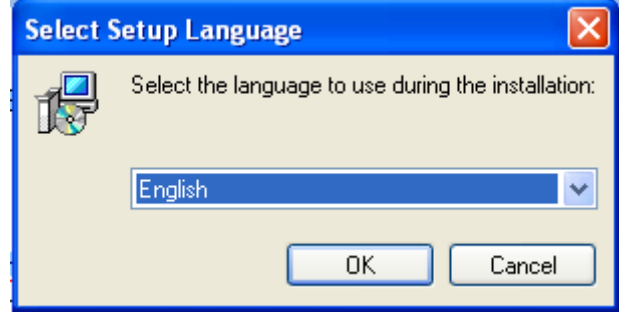

c) Akan muncul jendela **Setup – Inno Setup** *Welcome to the Inno Setup Setup Wizard*, klik **Next** untuk melanjutkan

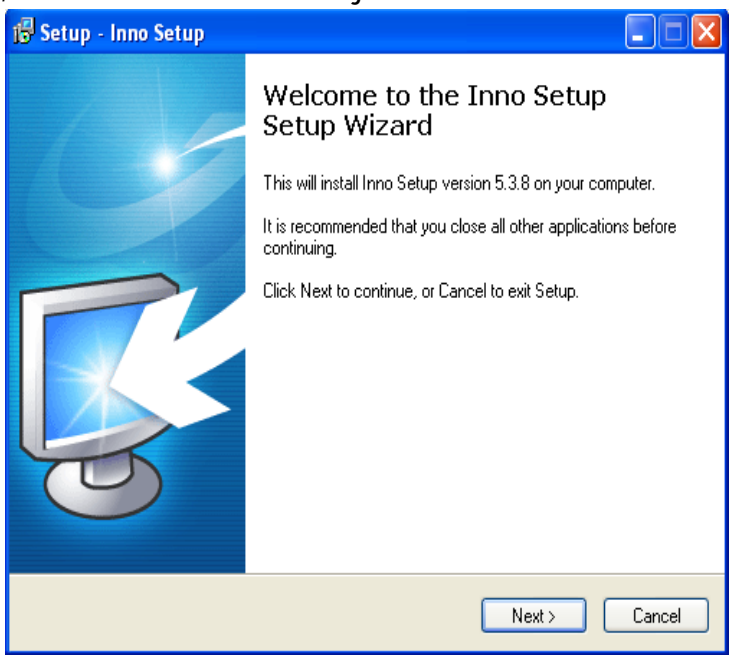

d) Pada langkah **License Agreement**, pilih option *I accept the agreement* untuk menyetujui. Kemudian klik **Next**

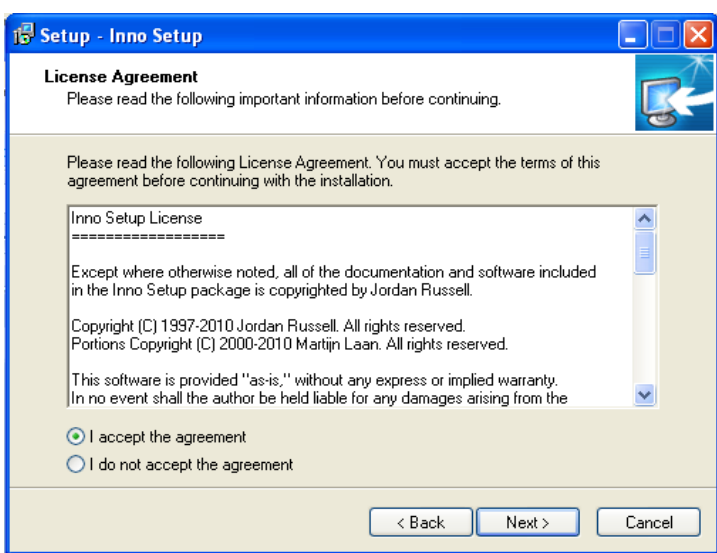

e) Langkah berikutnya adalah memilih lokasi tempat untuk menyimpan hasil instalasi inno setup 5.3.8. Biarkan secara default, kemudian klik **Next**. Jika ingin mengubah lokasinya, anda dapat memilih lokasi dengan meng-klik **Browse**.

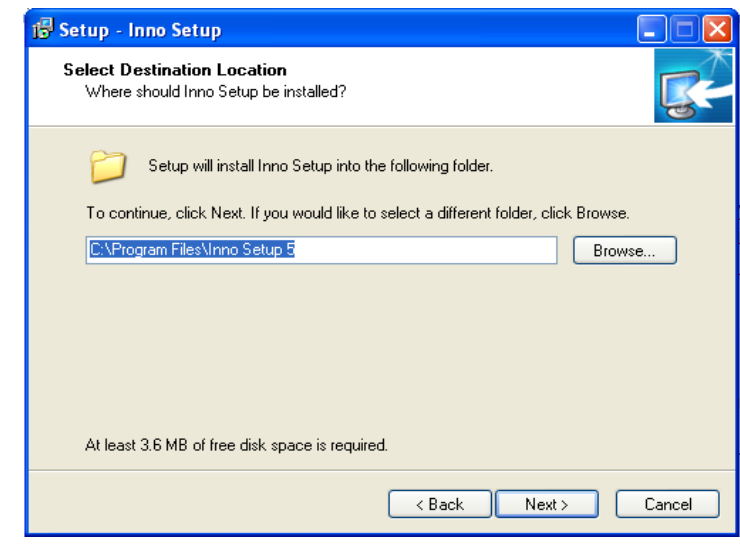

- f) Akan muncul jendela **Select Start Menu Fold**er. Biarkan secara default, kemudian klik **Next**
- g) Akan muncul jendela **Select Additional Tasks**. Ceklis pilihan pada check box *Create a desktop icon* untuk membuat icon pada desktop komputer. Kemudian klik Next

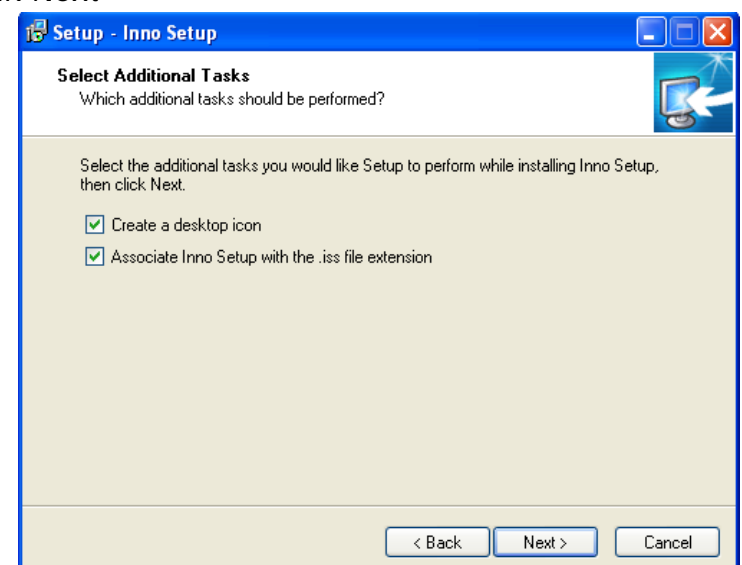

- h) Pada jendela **Ready to Install**, klik **Install** untuk memulai instalasi
- i) Klik tombo **Finish** untuk mengakhiri proses instalasi dan sebagai tanda bahwa instalasi telah selesai dilakukan.

### **2. Siapkan file EXE dari aplikasi yang telah anda buat**

Aplikasi yang akan dicontohkan dalam tutorial ini adalah aplikasi yang dibuat dengan menggunakan IDE Visual Basic 6.0. Untuk membuat file EXE aplikasi dari IDE Visual Basic 6.0 adalah dengan cara : klik menu File → Make **Project1.exe**

Jika inno setup 5.3.8 telah diinstall di dalam komputer, dan file EXE dari aplikasi telah dibuat, maka langkah selanjutnya adalah membuat file setup dari aplikasi tersebut.

#### **B. Membuat File Setup**

Untuk membuat file setup dengan menggunakan software *inno setup 5.3.8*, langkahnya adalah sebagai berikut :

- 1) Jalankan program Inno Setup 5.3.8 yang telah diinstal sebelumnya, yaitu dengan cara klik **Start All Programs Inno Setup 5 Inno Setup Compiler**
- 2) Akan muncul jendela **Welcome**. Jika sebelumnya sudah pernah dilakukan proses membuat file setup, maka di dalam jendela Welcome akan terdapat file-file yang pernah dibuat dan disimpan. Klik **Cancel** saja untuk memulai membuat file setup yang baru.

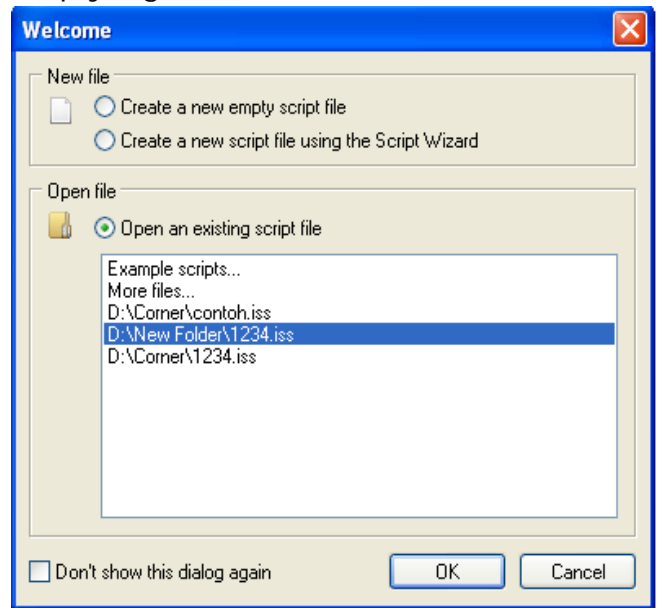

- 3) Klik File  $\rightarrow$  New untuk mulai membuat file setup yang baru
- 4) Akan muncul jendela **Inno Setup Script Wizard** *"Welcome to the Inno Setup Script Wizard"*. Klik Next untuk melanjutkan.
- 5) Akan muncul jendela **Application Information**. Di dalam jendela tersebut ada beberapa textbox yang harus diisi, yaitu yang bertuliskan Bold/Tebal.
	- **Application name**, yaitu nama aplikasi yang dibuat
	- **Application name including version**, yaitu nama aplikasi yang dibuat beserta versi aplikasinya
	- *Application publisher*, yaitu nama perusahaan yang mempublikasi aplikasi ini
	- *Application website*, yaitu alamat web dari perusahaan yang mempublikasi aplikasi ini.

Setelah diisi, klik **Next** untuk melanjutkan ke langkah berikutnya.

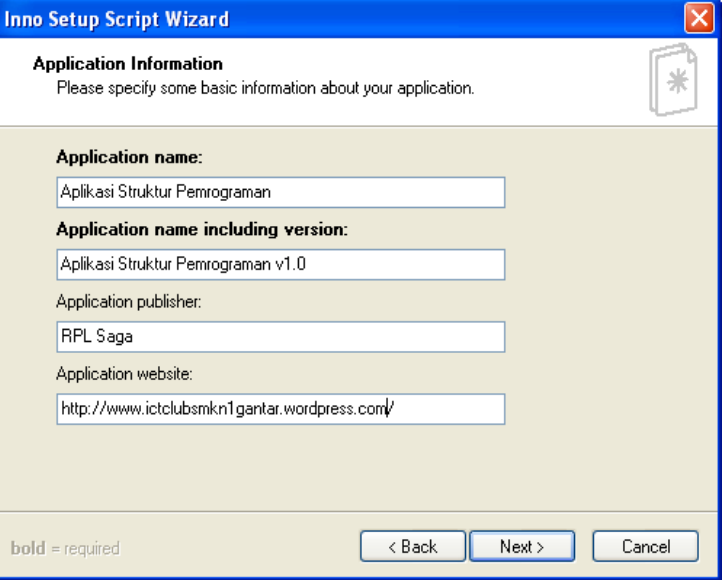

6) Pada jendela **Application Folder**, biarkan kondisi dalam keadaan default. Klik **Next** untuk melanjutkan

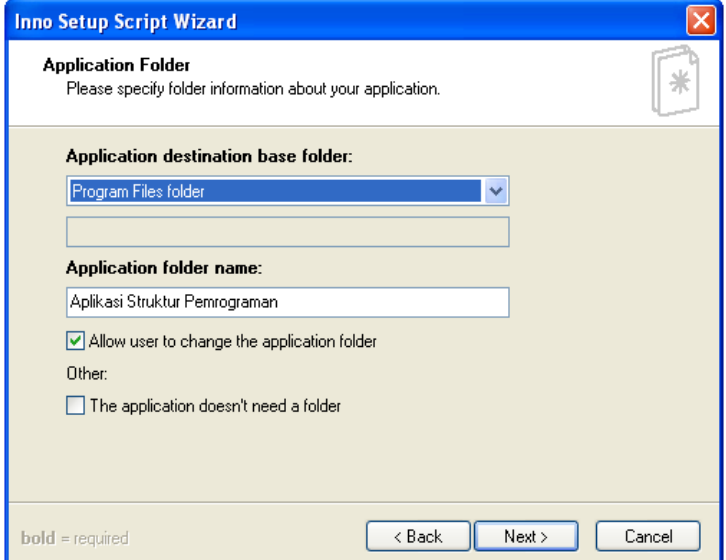

7) Pada jendela **Application Files**, klik **Browse** untuk mencari dan mengambil file \*.EXE dari aplikasi yang akan dibuat file setupnya. Biarkan kondisi lainnya dalam keadaan default. Kosongkan pada bagian *Other application files*, kecuali jika anda memang ingin menyertakan file lainnya untuk disertakan dalam pembuatan file setup. Klik **Next** untuk melanjutkan.

#### **HTTP://ICTCLUBSMKN1GANTAR.WORDPRESS.COM/**

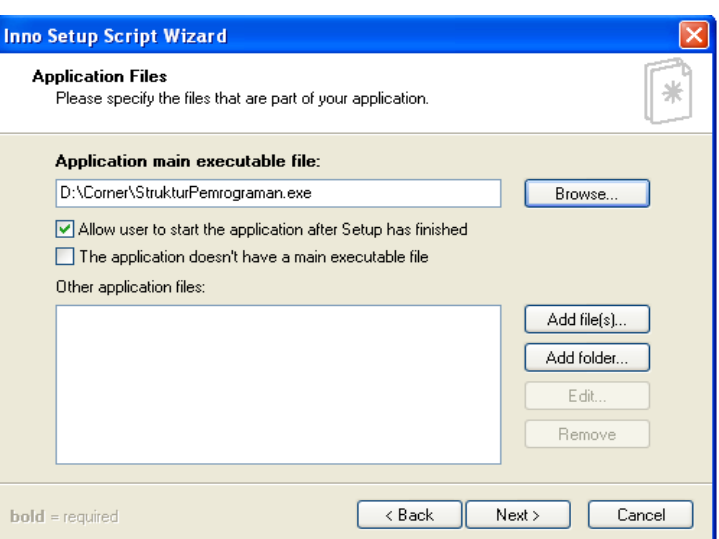

- 8) Akan muncul jendela **Application Icons**. Ada beberapa pilihan yang harus diperhatiakan. Anda dapat membiarkan kondisi default kemudian langsung klik **Next**, tapi anda juga dapat memilih apa saja icon-icon yang akan ditampilkan sebagai dialog pada saat file setup sudah jadi dan akan diinstalasi. Pada contoh kali ini, yang akan kita pilih adalah sebagai berikut :
	- *Allow user to change the Start Menu folder name*, yaitu mengijinkan user untuk mengubah nama folder aplikasi pada start menu-nya.
	- *Create an Uninstall icon in the Start Menu folder*, yaitu membuat icon Uninstall pada folder aplikasi yang ada di start menu
	- *Allow user to create a desktop icon*, yaitu mengijinkan user untuk membuat icon executables yang ada pada desktop komputer.
	- *Allow user to create a Quick Launch icon*, yaitu mengijinkan user untuk langsung menjalankan aplikasi setelah proses instalasi telah selesai.

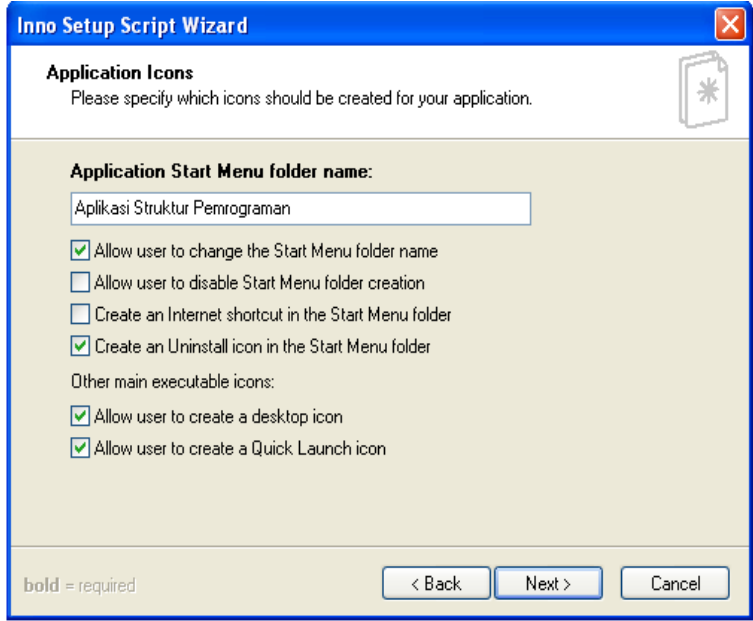

9) Akan muncul jendela **Application Documentation**. Anda dapat membiarkan kondisi dalam keadaan default kemudian klik **Next**. Anda juga dapat mengklik **Browse** untuk mencari dan mengambil file dokumentasi dari aplikasi yang akan dibuat file setupnya. Tipe file yang diperbolehkan untuk dijadikan sebagai dokumentasi adalah jenis *\*.rtf dan \*.txt*

Pada contoh kali ini, yang akan disertakan sebagai dokumentasi adalah *License file* saja. Berikut contoh *License file* dari aplikasi yang telah disimpan dalam format file *\*.rtf* dengan cara meng-klik **Browse**. Kemudian klik **Next** untuk melanjutkan.

Aplikasi Struktur Pemrograman adalah contoh aplikasi sederhana sebagai gambaran dari struktur-struktur yang ada dalam pemrograman yaitu Sekuensial, Decision, dan Looping.

Aplikasi Struktur Pemrograman ini boleh digunakan dan dikopi oleh siapapun demi pembelajaran, dengan syarat tidak boleh diperjualbelikan oleh siapapun!

Selamat menggunakan aplikasi sederhana ini.

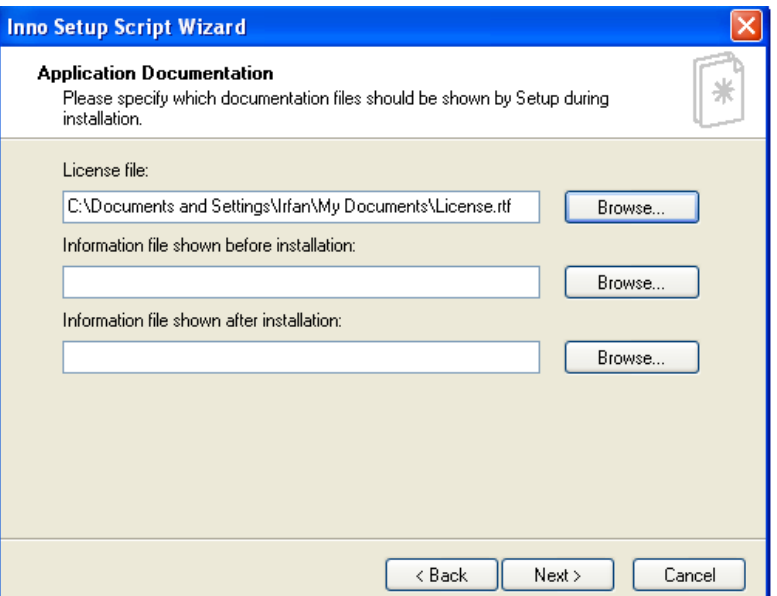

10) Dikarenakan tidak ada pilihan bahasa Indonesia, maka pada jendela **Setup Languages**, pilih bahasa **English**. Kemudian klik **Next**

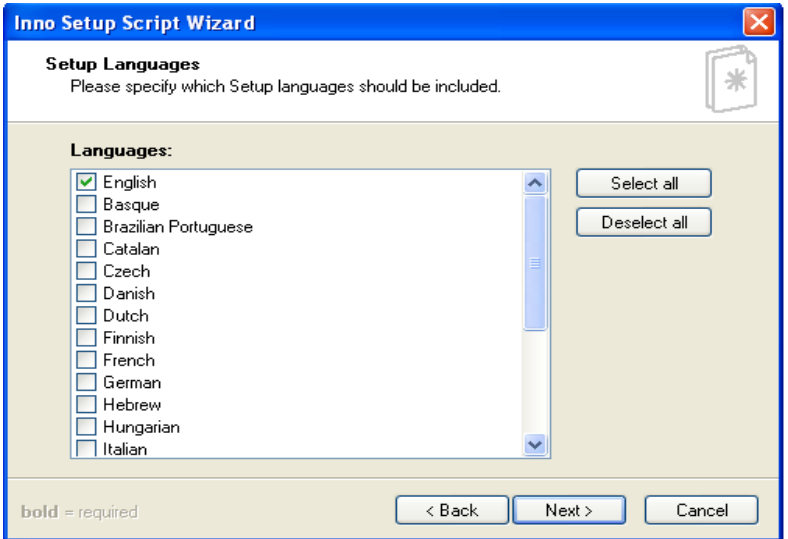

- 11) Pada jendela **Compiler Settings**, ada beberapa hal yang harus diperhatikan yaitu :
	- *Custom compiler output folde*r, yaitu tempat dimana anda akan menyimpan file setupnya. Anda dapat mem-Browse tempat penyimpanan file setupnya.
	- *Compiler output base file name*, yaitu nama file setupnya sebagai file installernya. Contoh, isikan dengan nama outputnya adalah Aplikasi\_Struktur\_Pemrograman\_Setup

- *Custom setup icon file*, yaitu icon untuk file setupnya. Anda bisa mem-Browse untuk mencari dan mengambil icon yang cocok untuk file setupnya.
- *Setup password*, yaitu password untuk menginstall file setupnya. Contoh, isikan dengan 1234

Jika settingan telah diisi, klik **Next** untuk melanjutkan.

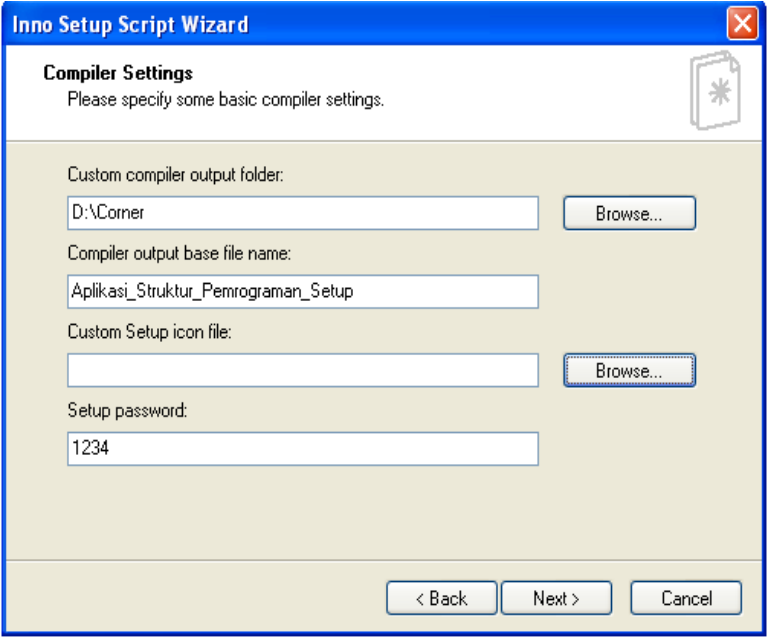

- *12)* Klik **Finish** untuk mengakhiri proses pembuatan file setup dan sekaligus menutup jendela *Inno Setup Script Wizard*
- 13) Jika selanjutnya muncul kotak dialog **Inno Setup Compiler**. Klik **Yes** saja.
- 14) Jika selanjutnya anda diminta untuk menyimpan script, simpan dengan nama yang sesuai. Contoh Aplikasi Struktur Pemrograman
- 15) Selanjutnya, silahkan cek tempat dimana file setup yang anda buat disimpan sesuai dengan settingan yang telah diisi pada proses pembuatan file setup di atas.
- 16) Jika berhasil, maka di tempat anda menyimpan file setup akan ada nama file setup yang sama sesuai dengan nama yang diisikan pada jendela *Compiler Settings – Compiler output base file name*. Contoh dalam tutorial ini adalah : *Aplikasi\_Struktur\_Pemrograman\_Setup*.

## **BAB II MENYIMPAN FILE SETUP**

#### **A. Persiapan**

Sebelum menyimpan file setup yang telah jadi ke dalam media penyimpanan, ada yang harus disiapkan terlebih dahulu agar proses penyimpanan file setup tidak terjadi kegagalan. Beberapa hal yang harus disiapkan adalah sebagai berikut :

- 1) Sudah terinstallnya software yang digunakan untuk memburning data ke dalam CD/DVD. Contoh : software *Nero*.
- 2) Jenis CD/DVD drive yang terdapat dalam komputer mendukung untuk melakukan proses burning data ke dalam CD/DVD
- 3) Membuat file *autorun* untuk menjalankan pertama kali file yang kita inginkan secara otomatis dalam media penyimpanan CD/DVD sesaat CD/DVD dimasukkan ke dalam CD/DVD-drive.

# • **Membuat File Autorun**

Sebelum membuat file *autorun*, akan dibuat terlebih dahulu tampilan awal untuk memulai proses instalasi dengan menggunakan visual basic 6.0. Sehingga nantinya file yang pertama kali dijalankan oleh autorun adalah file tampilan awal instalasi ini.

Buatlah tampilan form dibawah ini dengan menggunakan visual basic 6.0

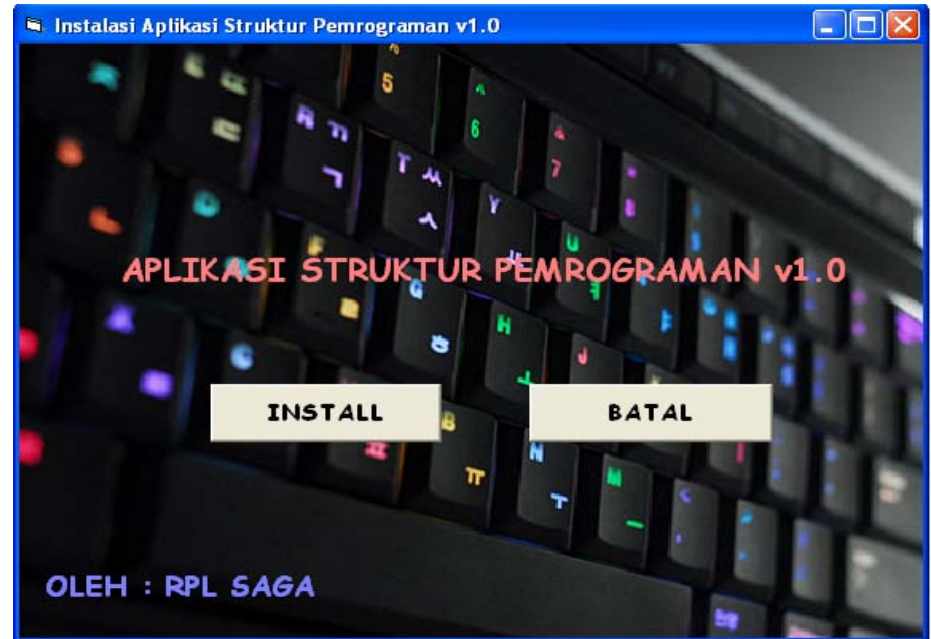

*CommandButton* **INSTALL** digunakan untuk mulai melakukan proses instalasi, yaitu dengan memanggil file setup yang telah dibuat dengan menggunakan software inno setup 5.3.8. Sedangkan *commandButton* **BATAL** digunakan untuk keluar/batal/tidak melakukan instalasi.

Kode program dari tampilan form diatas adalah sebagai berikut :

```
Private Sub Command1_Click()
     Shell "Aplikasi_Struktur_Pemrograman_Setup.exe", vbMaximizedFocus
End Sub
-----------------------------------------------------------------------
Private Sub Command2_Click()
     Unload Me
End Sub
```
Setelah tampilan form dan kode program di atas dibuat, buatlah menjadi file EXE yaitu dengan cara :

- 1) Klik **File Make Project1.exe**
- 2) Akan muncul jendela **Make Project**. Ubah nama file yang tadinya **Project1.exe** menjadi **DialogInstalasi.exe.** Simpan di tempat/lokasi yang sama dengan tempat penyimpanan file setup yang telah dibuat sebelumnya.
- 3) Klik **OK**

Langkah berikutnya adalah membuat file *autorun* itu sendiri. Caranya adalah sebagai berikut :

- 1) Buka program **Notepad**, caranya yaitu klik **Start**  $\rightarrow$  **All Programs**  $\rightarrow$ **Accessories → Notepad**. Atau dengan cara lain klik Start → Run → **[ketikkan] Notepad**
- 2) Setelah Notepad muncul, ketikkan kode berikut :

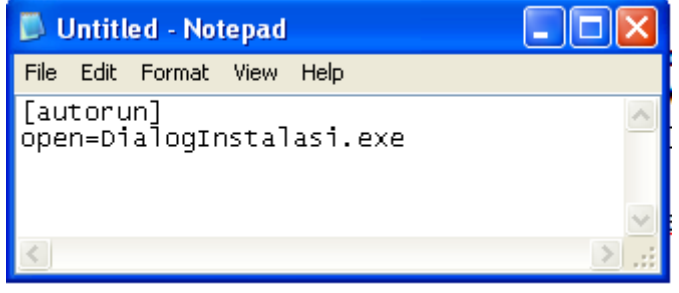

Maksud dari kode diatas adalah sesaat CD/DVD dimasukkan ke dalam CD/DVD-drive, maka file yang pertama kali dijalankan adalah file *DialogInstalasi.exe.*

Setelah kode file autorun selesai ditulis, simpanlah dengan nama "**autorun.inf**" tanpa tanda petik di dalam lokasi penyimpanan yang sama dengan file-file sebelumnya (file setup dan file DialogInstalasi.exe)

Sampai dengan sekarang, anda telah memiliki tiga file yang sudah siap untuk disimpan ke dalam media penyimpanan CD/DVD. Tiga file tersebut adalah :

- 1) File setup : Aplikasi\_Struktur\_Pemrograman\_Setup.exe
- 2) File EXE visual basic : DialogInstalasi.exe
- 3) File autorun : autorun.inf

## **B. Menyimpan File Setup ke Dalam CD**

Setelah tiga file dibuat yaitu file setup, file EXE DialogInstalasi.exe, dan file autorun, maka tahap selanjutnya adalah menyimpan ke tiga file tersebut ke dalam media penyimpanan CD. Seperti telah dijelaskan di tahap Persiapan bahwa diperlukan software Nero untuk proses penyimpanan (*burning*) data ke dalam CD dan CD/DVD-drive pada komputer yang mendukung untuk melakukan proses ini.

Pada modul tutorial ini, **Nero** yang digunakan adalah **Nero 7 Essentials**. Anda dapat menggunakan Nero dengan versi diatasnya atau dibawahnya. Pada prinsipnya, langkah-langkah untuk melakukan proses burning data ke dalam CD adalah sama.

Berikut adalah langkah-langkah untuk menyimpan (*burning*) data tiga file yang telah dibuat ke dalam media penyimpanan CD dengan menggunakan software Nero 7 Essentials :

- 1) Klik **Start All Programs Nero 7 Essentials Nerro StartSmart Essentials**
- 2) Maka program Nero 7 Essentials akan terbuka

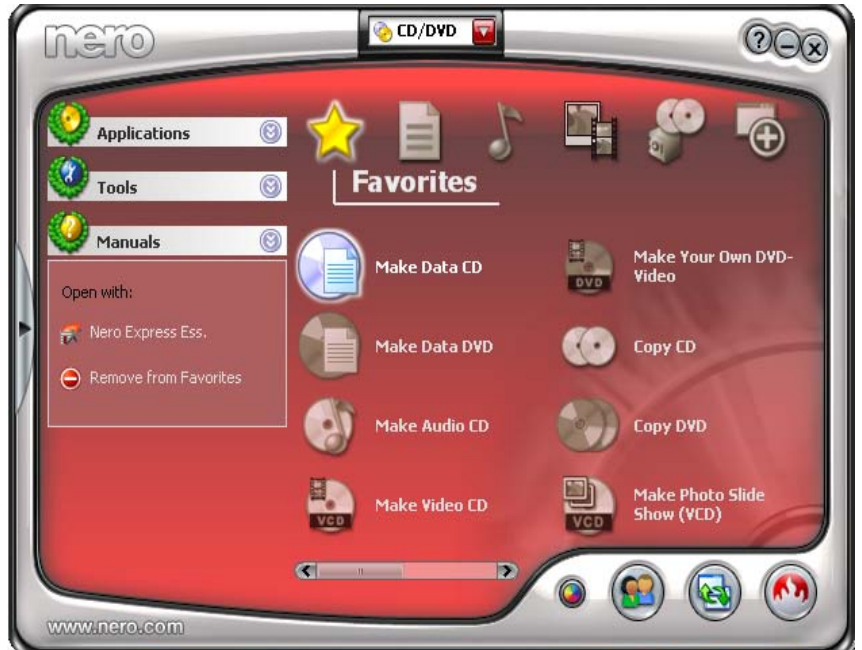

3) Pilih icon menu **Favorites**, kemudian klik **Make Data CD**

4) Pada jendela **Nero Express Essentials – Disk Content**, klik **Add** untuk memasukkan data-data atau file-file yang akan disimpan ke dalam CD.

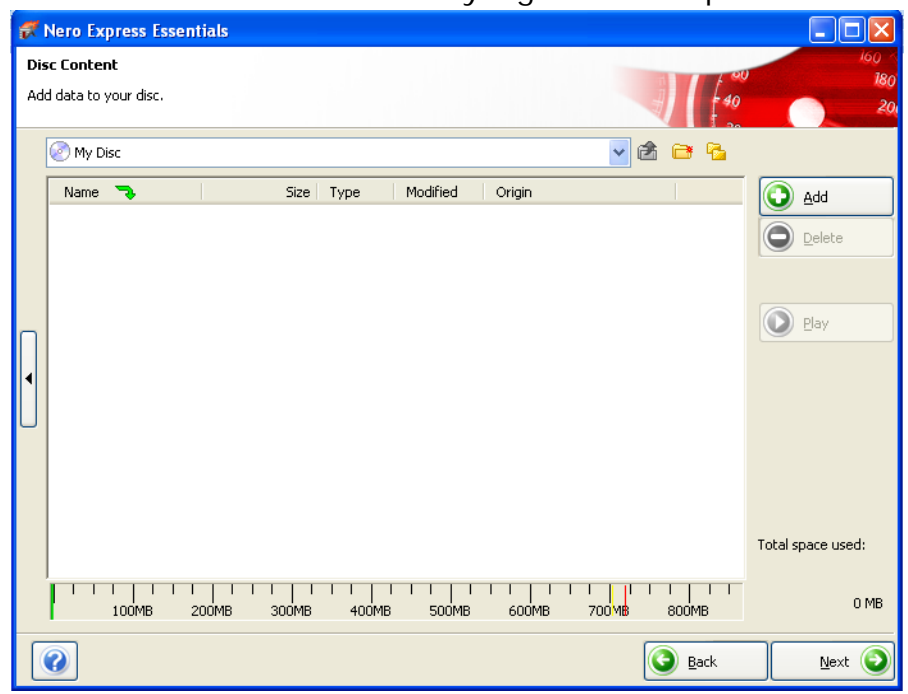

- 5) Akan muncul jendela **Add Foldes and Files**. File yang dimasukkan adalah :
	- File setup : Aplikasi\_Struktur\_Pemrograman\_Setup.exe
	- File EXE visual basic : DialogInstalasi.exe
	- File autorun : autorun.inf

Setelah dipilih ketiga file tersebut, kemudian klik **Add**. Jika tidak ada file yang akan dimasukkan ke dalam CD, klik **Close**.

Harus diperhatikan ketika menyimpan file-file tersebut dalam CD, ketiga file tersebut jangan disimpan di dalam folder.

#### **HTTP://ICTCLUBSMKN1GANTAR.WORDPRESS.COM/**

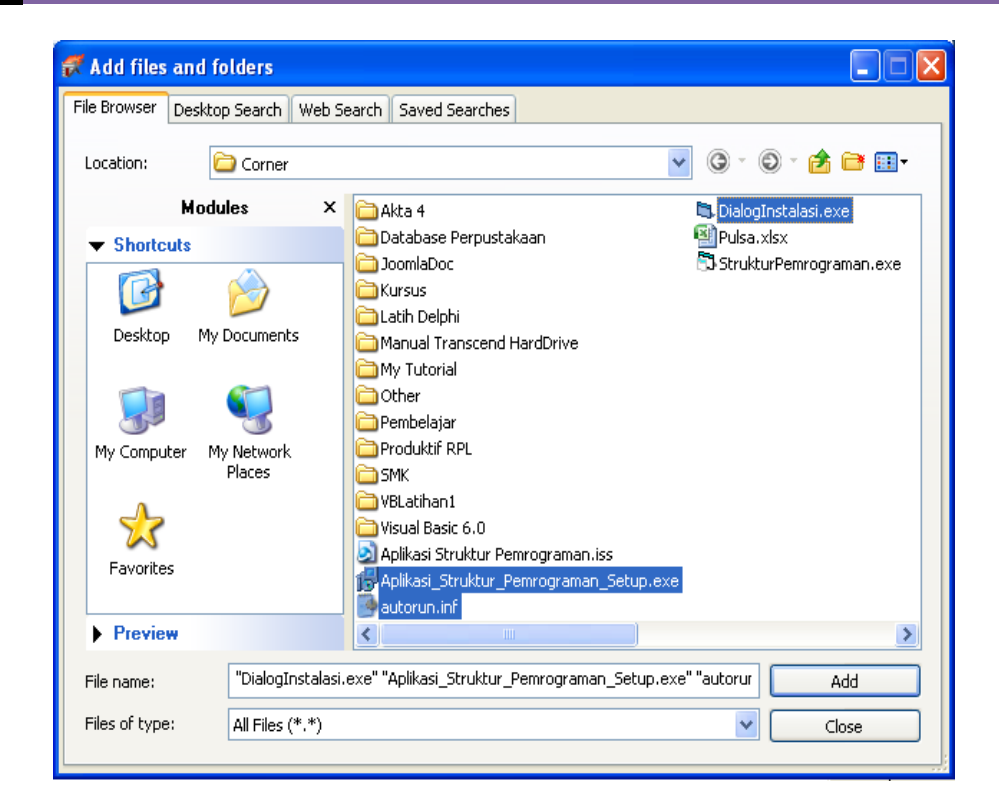

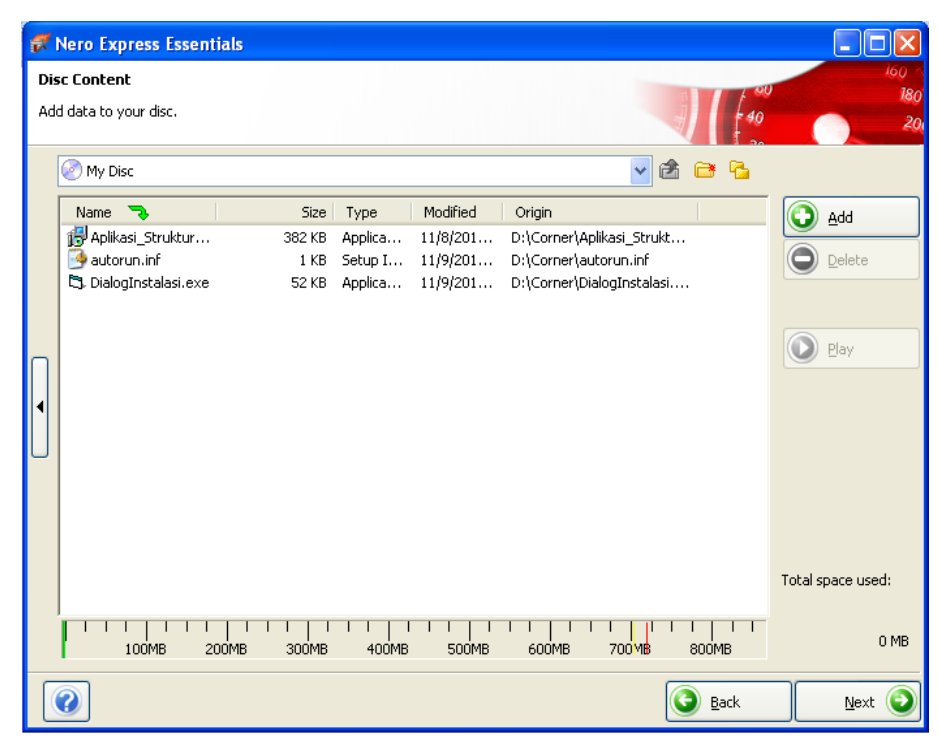

Jika muncul tanda merah diluar angka 700 MB berarti data yang dimasukkan ke dalam CD sudah terlalu penuh dan tidak dapat disimpan. Sedangkan tanda hijau menandakan data dapat tersimpan di dalam CD. Dan jika ada tanda kuning walaupun sudah diluar angka 700 MB, data masih bisa tersimpan.

- 6) Setelah tiga file yang dimasukkan ke dalam CD sudah terdapat dalam jendela **Nero Express Essentials – Disc Content**, klik **Next** untuk melanjutkan ke tahap selanjutnya, yaitu proses mem-*burning* data ke dalam CD
- 7) Akan muncul jendela **Final Burn Setting**. Pada jendela ini, terdapat :
	- *Current Recorder* yang berarti jenis CD/DVD-driver yang digunakan untuk mem*burning* CD.
	- *Disc Name* yang berarti nama CD-nya. Silahkan isi dengan ASP\_v1.0

Klik **Burn** untuk memulai proses **burning** data ke dalam CD.

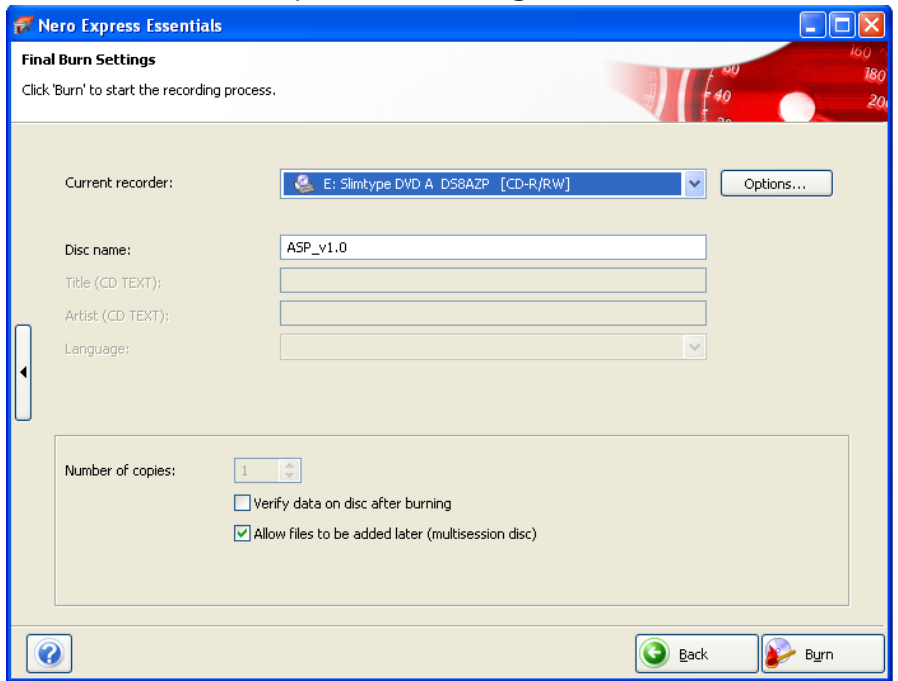

8) Maka proses *burning* pun akan dimulai. Tunggu hingga selesai dan dengan sendirinya CD/DVD-drive akan terbuka.

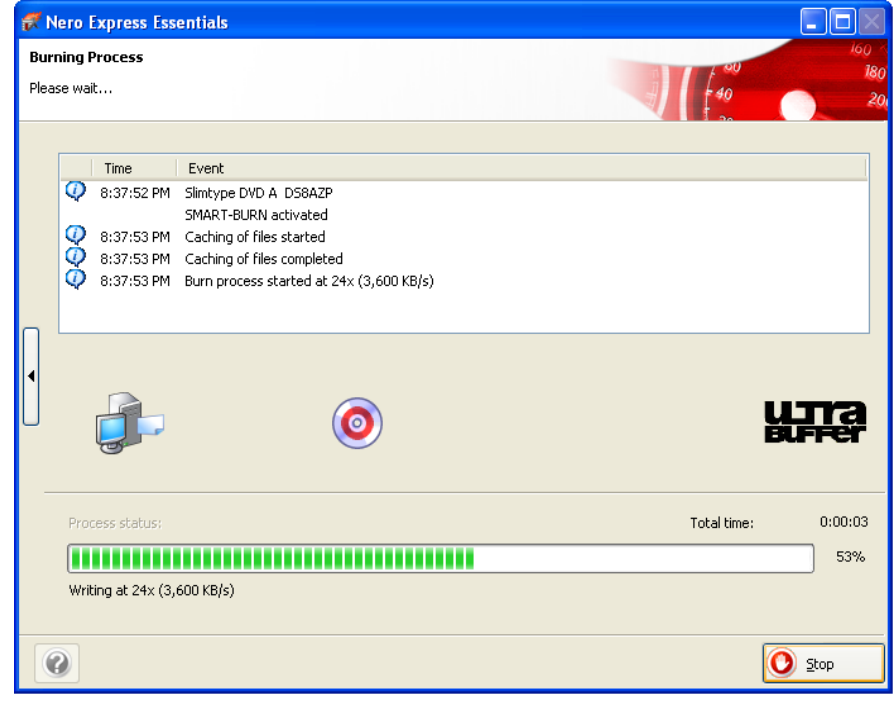

9) Akan muncul kotak dialog yang berisi bahwa proses *burning* data ke dalam CD telah berhasil/sukses. Klik **OK**. Kemudian dilanjut dengan meng-klik **Next**.

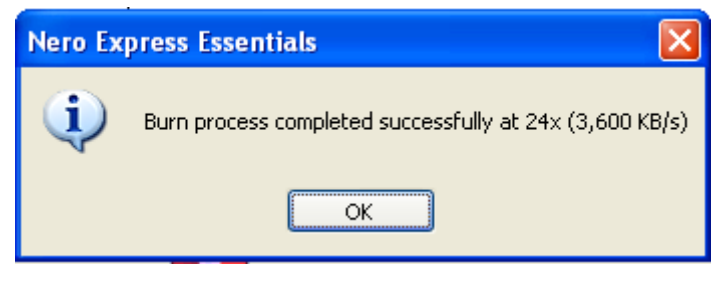

#### **HTTP://ICTCLUBSMKN1GANTAR.WORDPRESS.COM/**

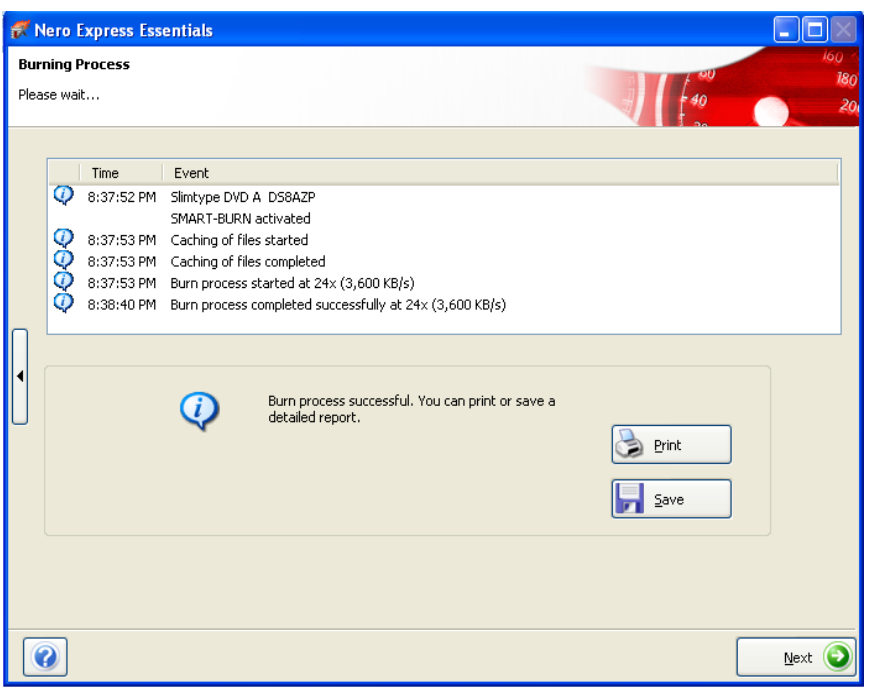

- 10) Terakhir adalah klik **Close** pada jendela *Nero Express* untuk menutup program Nero dan mengakhiri proses burning yang telah selesai dilakukan. Jika muncul kotak dialog untuk menyimpan project, klik **No** saja.
- 11) Cek CD yang telah dimasukkan tiga file melalui proses burning dengan cara memasukkan kembali CD ke dalam CD/DVD-drive. Jika tiga file tersebut benar-benar tersimpan, maka ketika CD dimasukkan akan muncul tampilan awal instalasi yang berisi tombol **INSTALL** dan **BATAL**

# **BAB III MENGINSTALL APLIKASI STRUKTUR PEMROGRAMAN**

## **A. Persiapan**

Sebelum melakukan instalasi aplikasi struktur pemrograman yang telah dibuat, ada beberapa hal yang harus disiapkan terlebih dahulu, yaitu :

• CD Aplikasi Struktur Pemrograman yang sudah dibuat di bab sebelumnya

## **B. Menginstall Aplikasi Struktur Pemrograman v1.0**

Setelah disiapkan CD Aplikasi Struktur Pemrograman yang telah dibuat sebelumnya, maka lakukan instalasi aplikasi yang telah dibuat melalui CD. Langkah-langkahnya adalah sebagai berikut :

- 1) Masukan CD instalasi Aplikasi Struktur Pemrograman.
- 2) File *autorun* yang ada di dalam CD akan berjalan. Maka akan muncul tampilan awal yang meminta untuk **INSTALL** atau **BATAL**. Klik **INSTALL** untuk memulai proses instalasi.

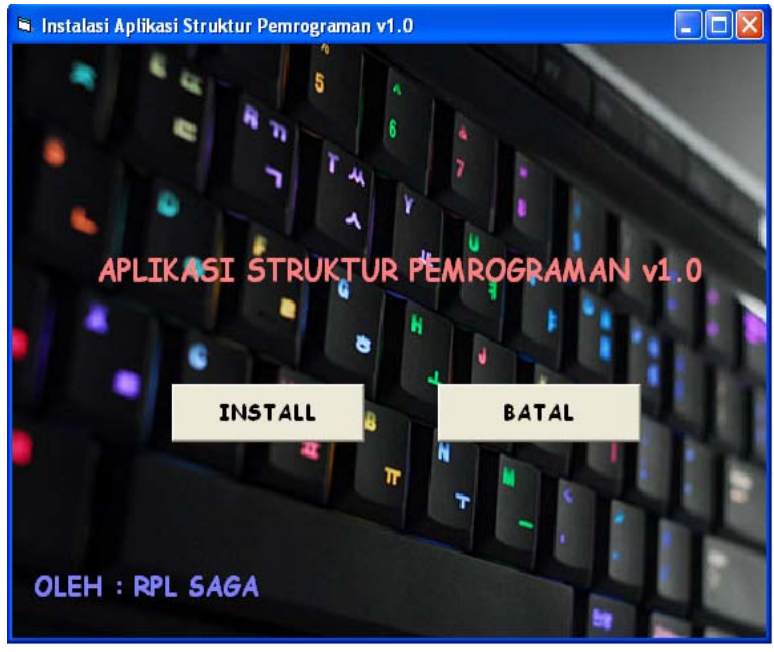

3) Akan muncul jendela **Setup – Aplikasi Struktur Pemrograman**. Klik **Next**.

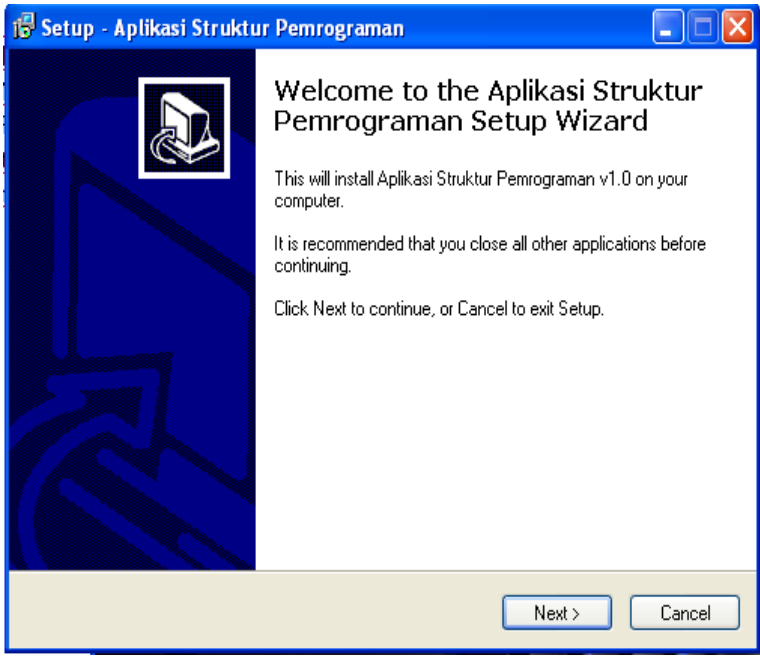

4) Pada jendela **License Agreement**, pilih *I accept the agreement* kemudian klik **Next** untuk melanjutkan ke langkah berikutnya.

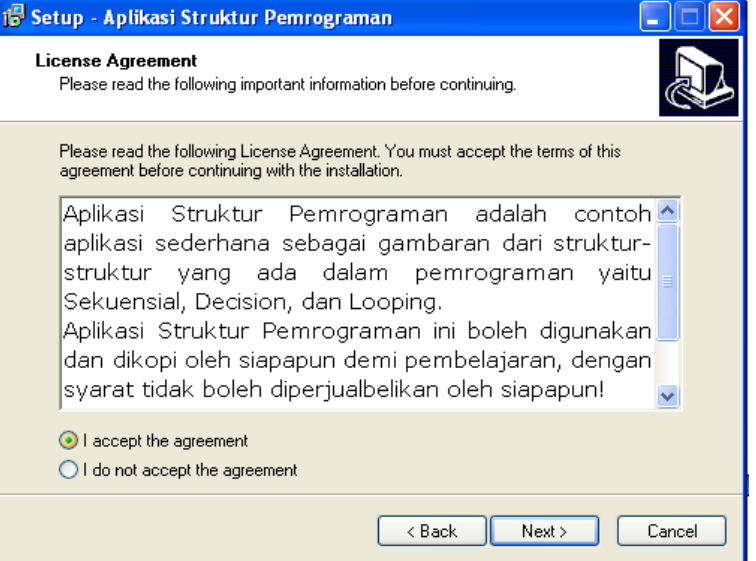

5) Pada jendela **Password**, masukkan password yang sama dengan password yang diisikan pada saat membuat file setup menggunakan *inno setup 5.3.8*. Isikan password dengan 1234

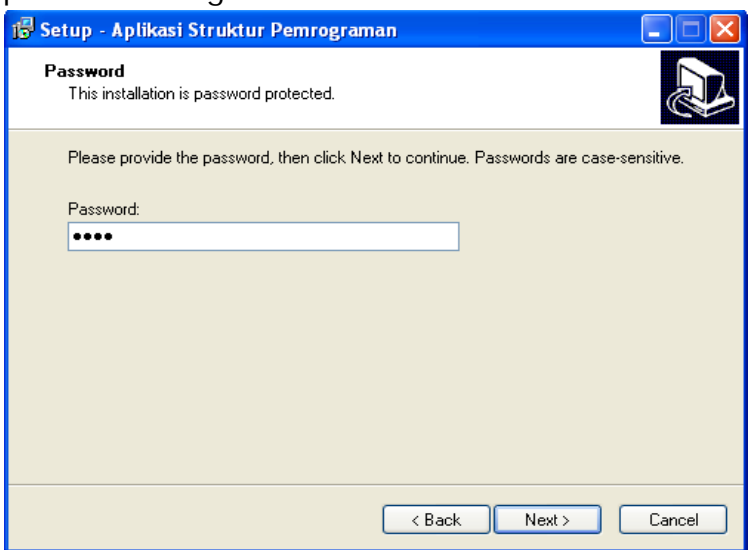

6) Jika password yang diisikan diterima, maka akan muncul jendela **Select Destination Location**. Biarkan kondisi dalam keadaan default, kemudian klik **Next**

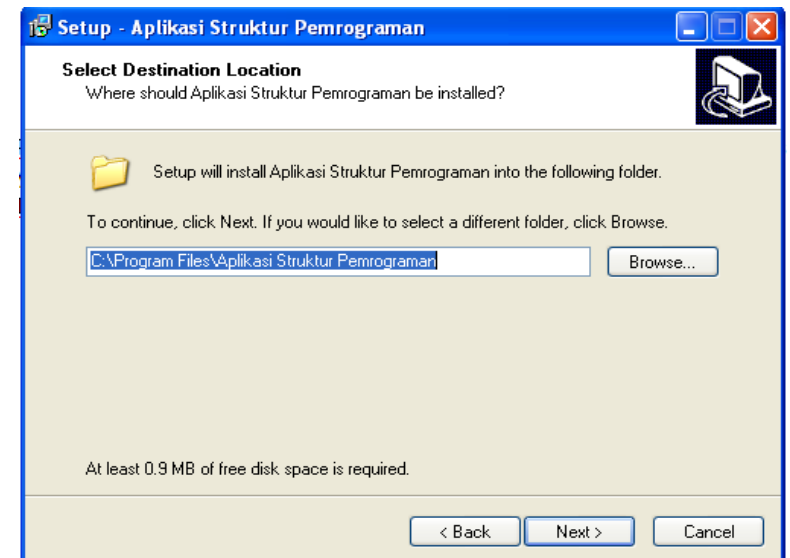

7) Pada jendela **Select Start Menu Fol**der, biarkan kondisi dalam keadaan default kemudian klik **Next**

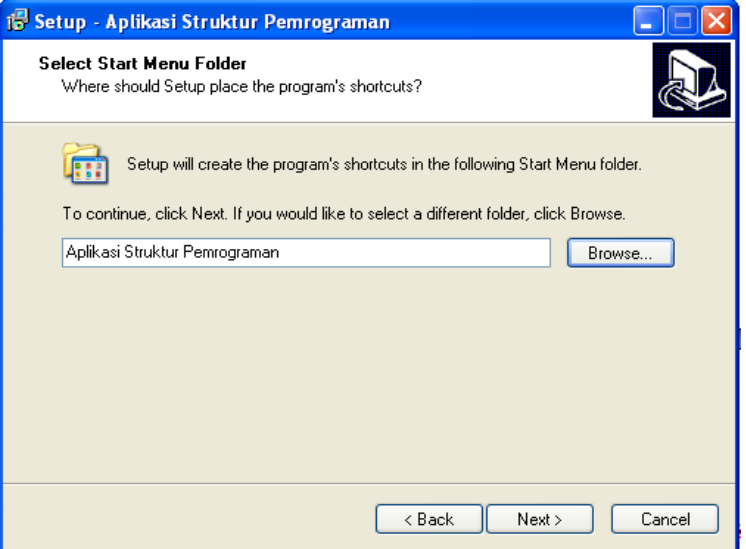

8) Pada jendela **Select Additional Tasks**. Ceklis **Create a desktop icon** untuk membuat icon Aplikasi Struktur Pemrograman v1.0 pada desktop komputer dan ceklis **Create a Quick Launch** icon untuk langsung menjalankan aplikasi sesaat jika proses instalasi selesai.

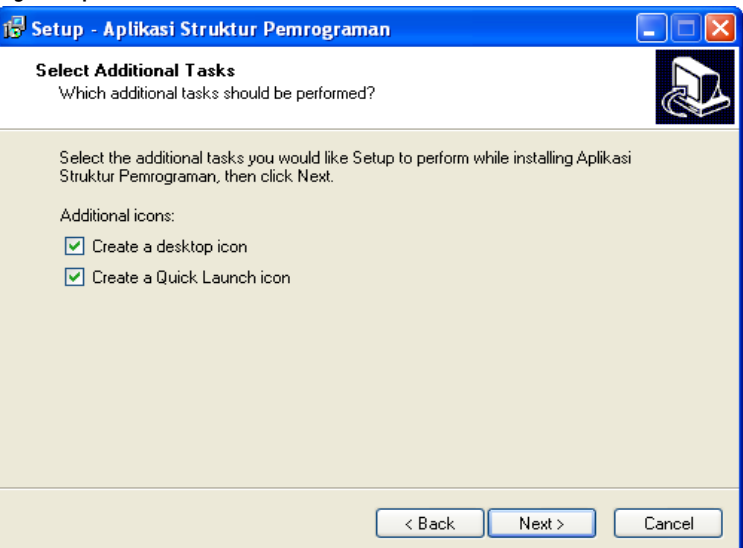

9) Akan muncul jendela **Ready to Install**. Klik **Install** untuk memulai proses instalasi.

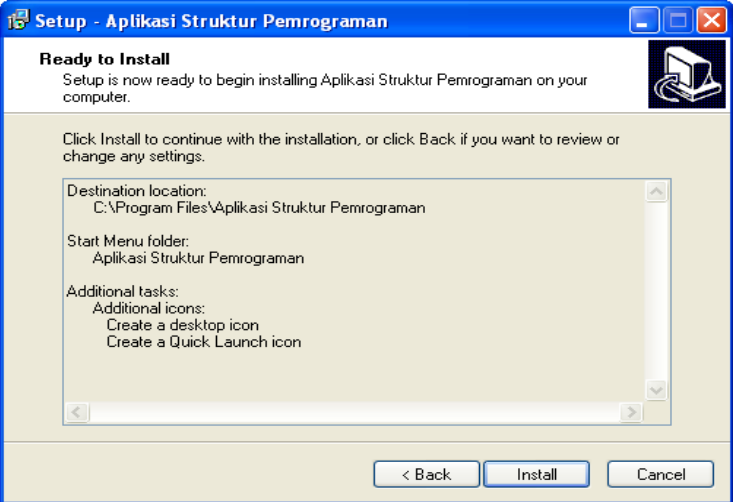

10) Klik **Finish** untuk mengakhiri proses instalasi dan sebagai tanda proses instalasi telah selesai/berhasil dilakukan

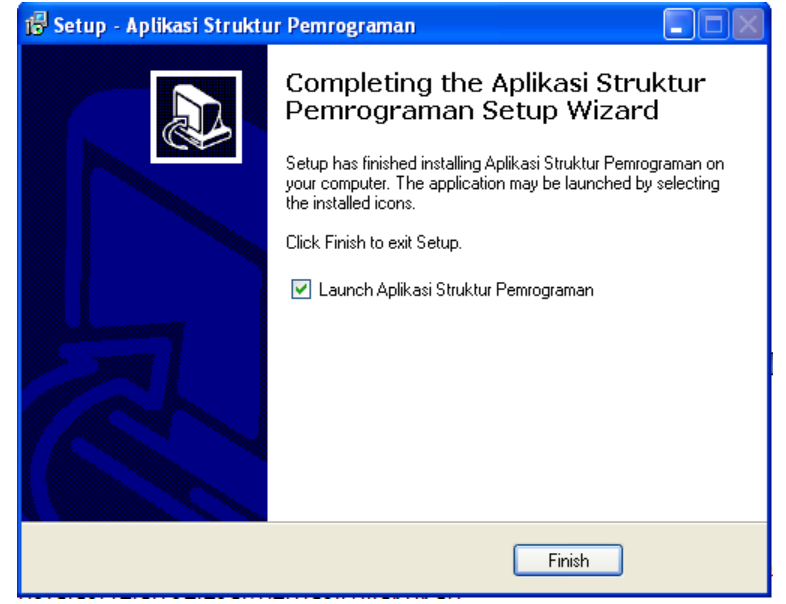

11) Maka Aplikasi Struktur Pemrograman v1.0 berhasil diinstall. Untuk mengeceknya dapat meng-klik **Start All Programs Aplikasi Struktur Pemrograman**.

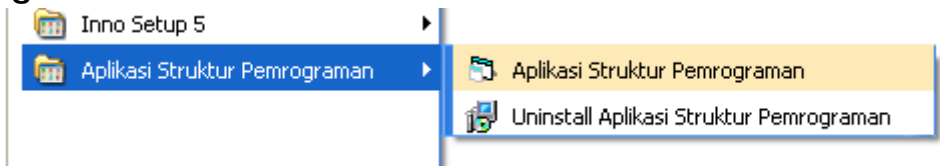

**-= SELESAI =-**

**Tentang Penulis**

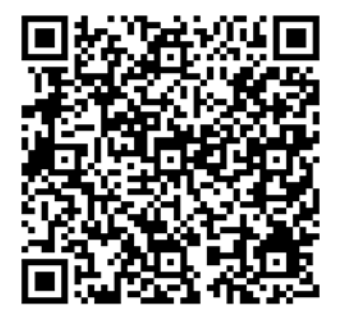

#### **Muhamad Irfan Afandi**

Tertarik pada pemrograman desktop dan database. Membuat modul tutorial ini karena ingin mengikat ilmu dan menyebarkannya secara sederhana. Terakhir, semoga yang sederhana ini bisa bermanfaat bagi yang menulis, membaca, dan mempraktekannya. <http://irfanmuhamad.wordpress.com/>

<http://ictclubsmkn1gantar.wordpress.com/>